## Change Your OTM Password

Passwords are valid only for 120 days. You must change your password within the period to continue using Oracle Cloud services.

Navigate to: https://otmgtm-a214174.otmgtm.us-phoenix-1.ocs.oraclecloud.com

Step 1 - Enter the appropriate information into the User ID field. Enter the User ID previously provided in an e-mail from

oraclecloudadmin\_ww@oracle.com. Example:Test\_Supplier\_1@aafes.com

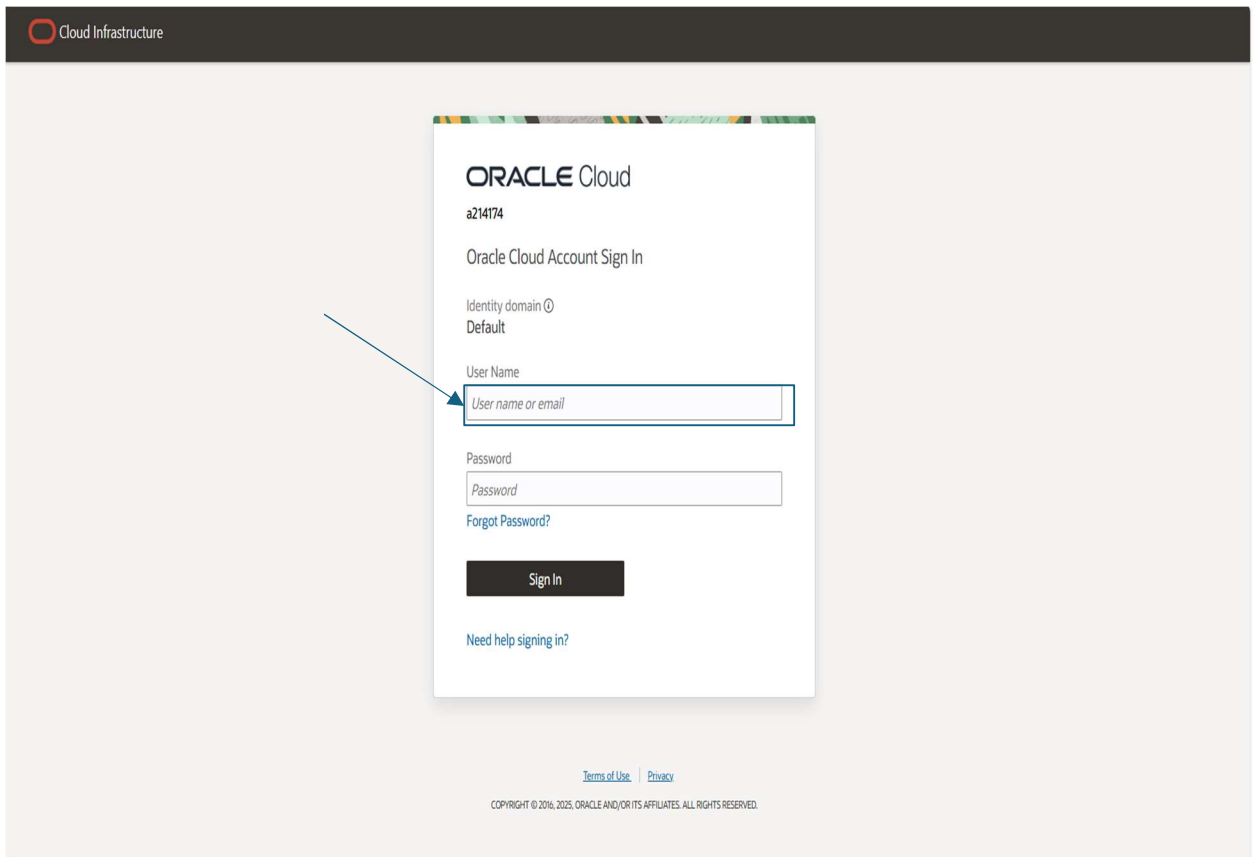

Step 2 - Enter the appropriate information into the Password field. User will be prompted to change password upon initial login. Example: Newyear2025@

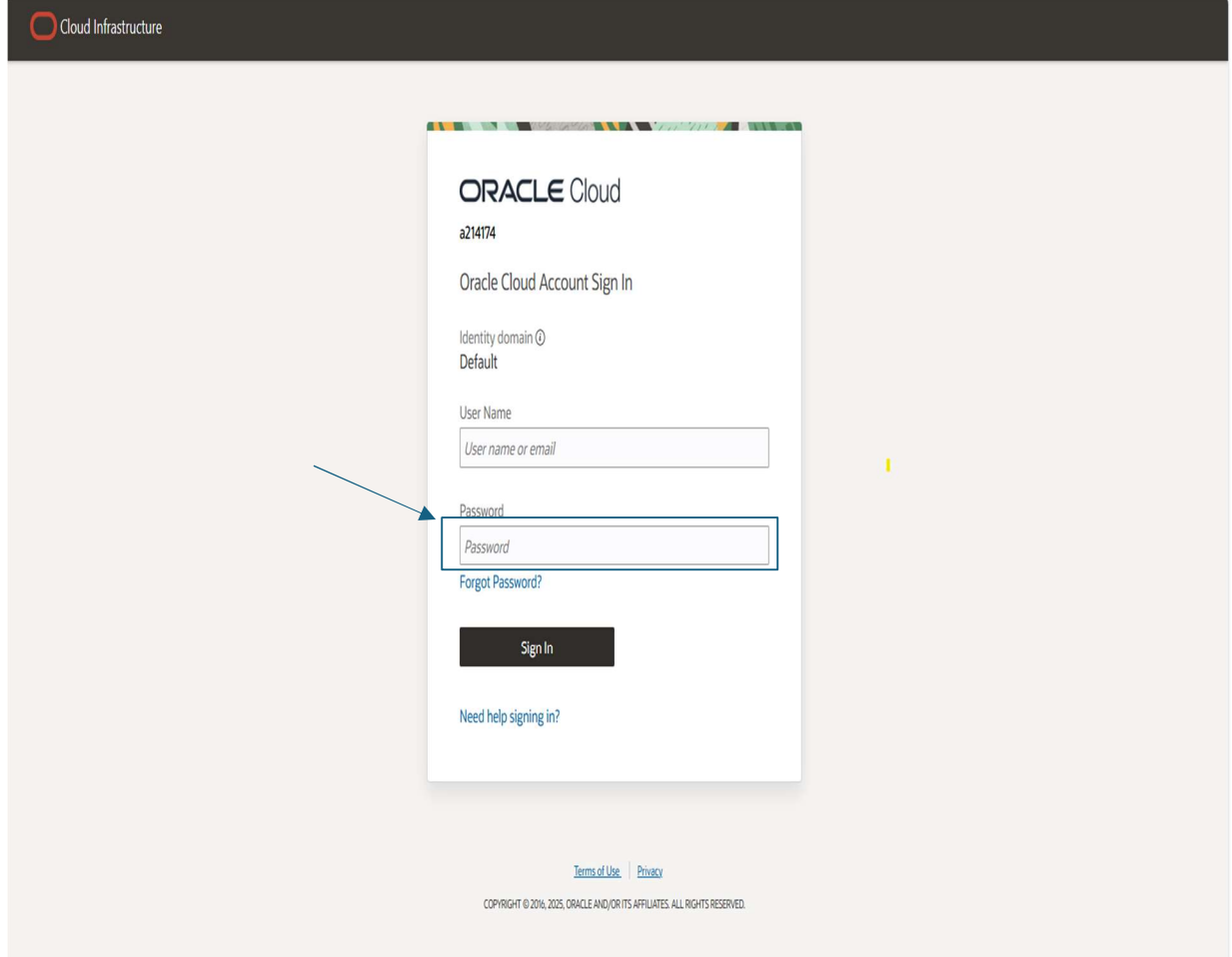

## Step 3 - Click the Sign In Button.

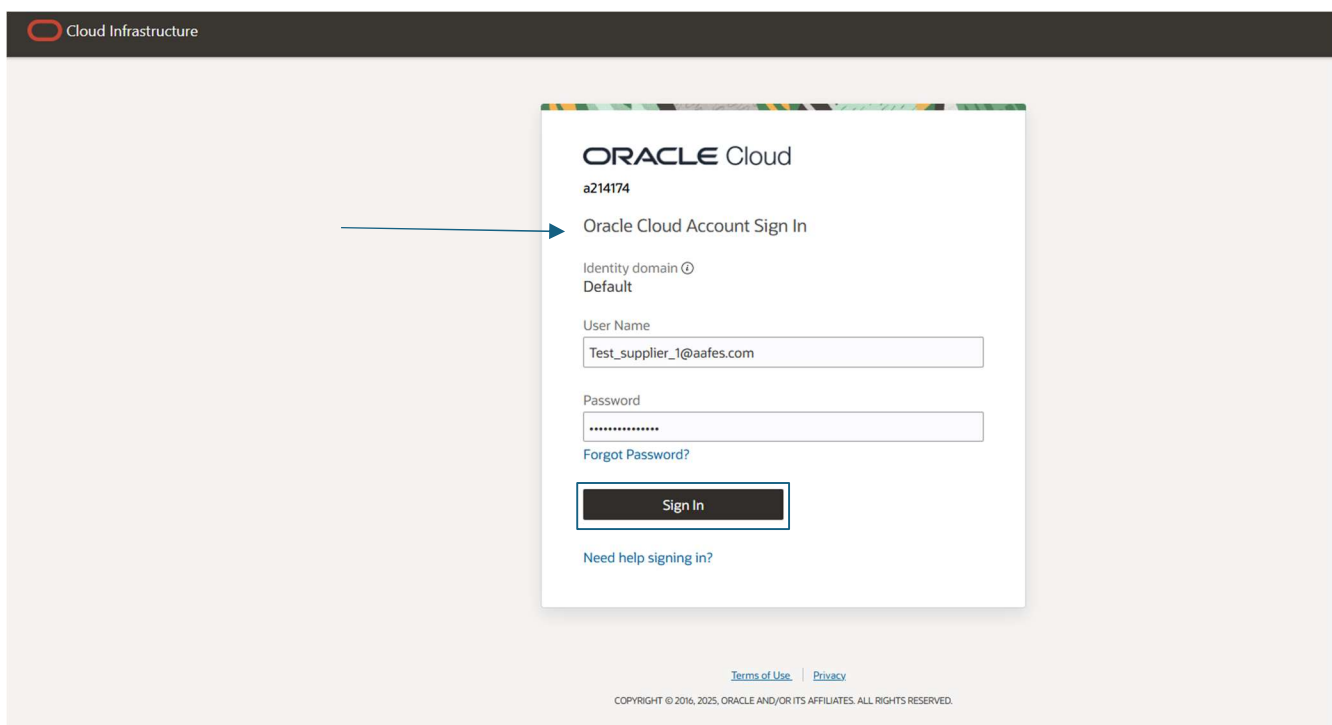

Step 4 – Supplier home page is displayed. The next steps demonstrate how to log out of the OTM Cloud application.

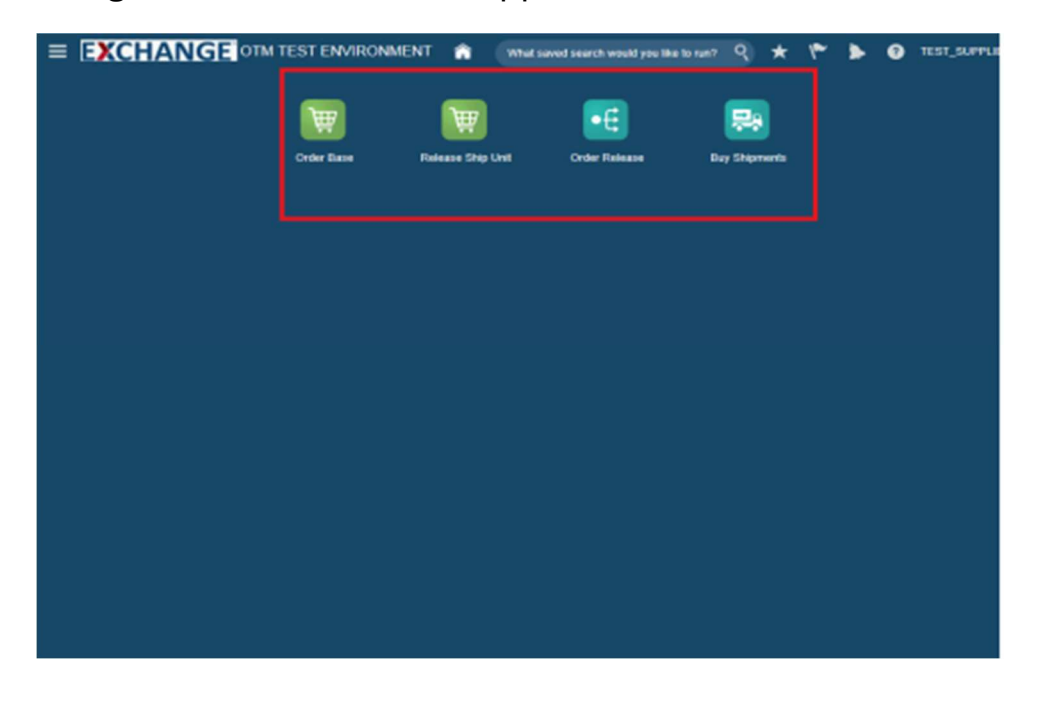

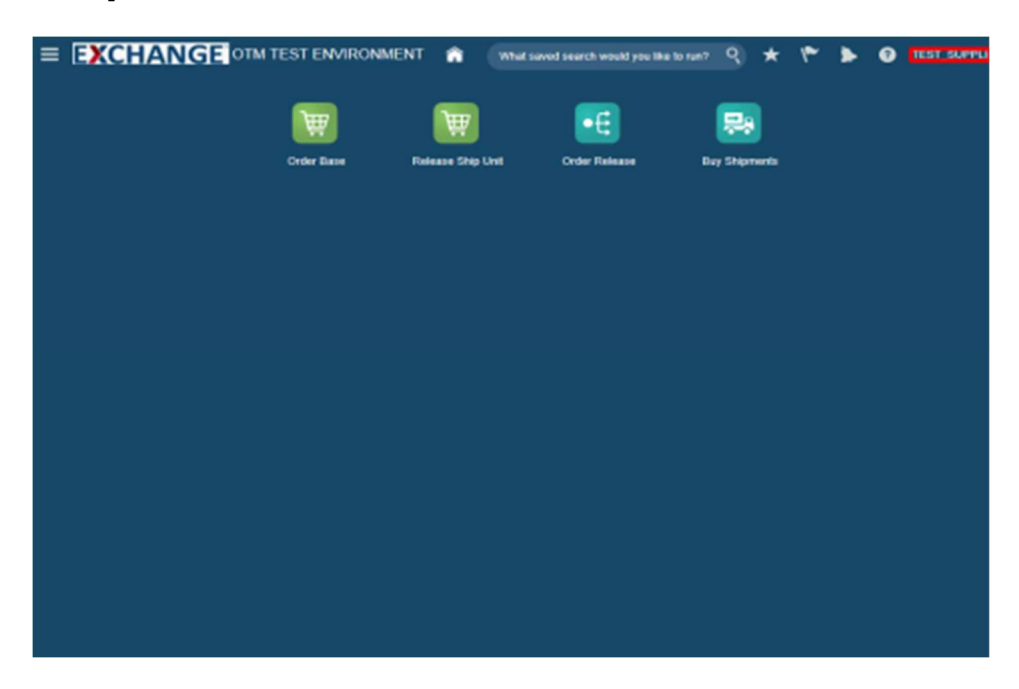

Step 5 - Click the User ID link. Example: **TEST\_SUPPLIER\_1@AAFES.COM** 

## Step 6-Settings and Actions pop up is displayed.

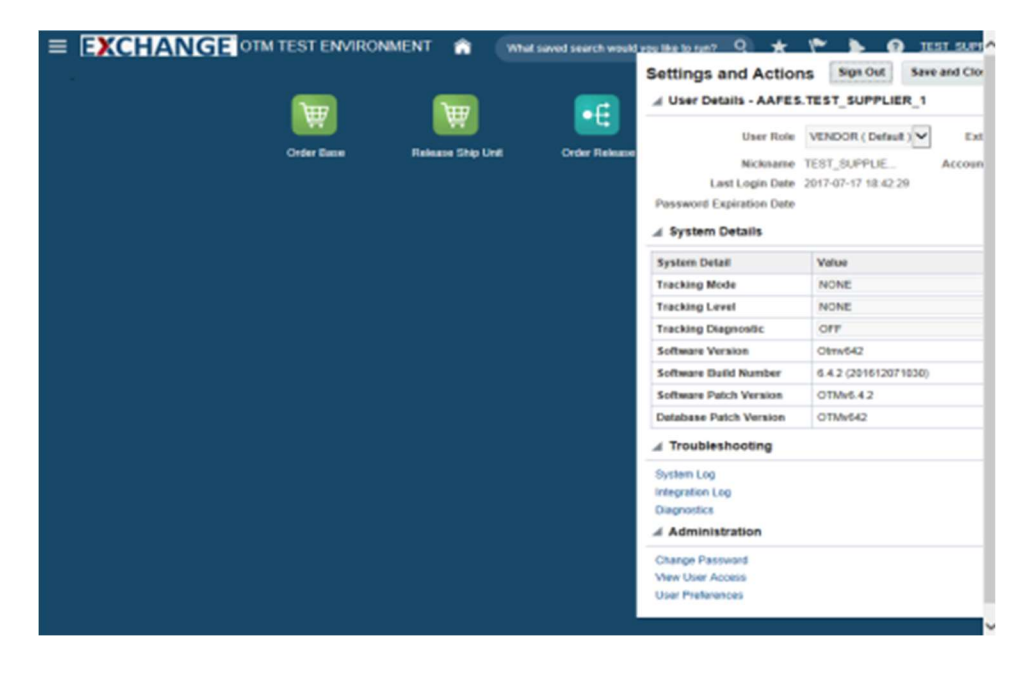

## Step 7 - Select Change Password

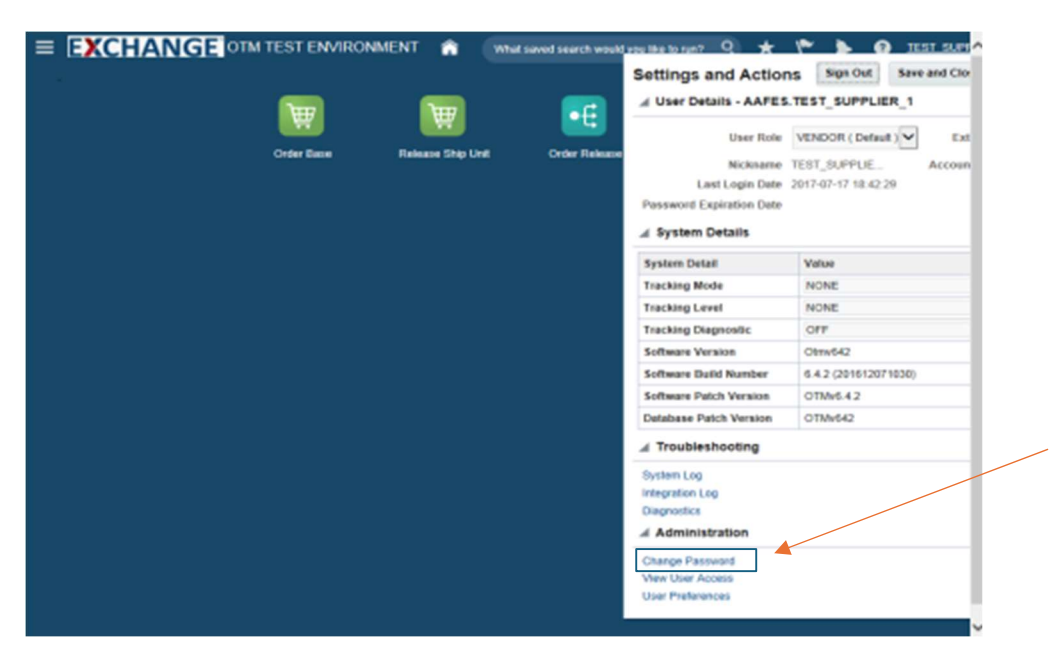

**Step 8 –** Enter your current password in the Old Password field. You can enter up to 128 characters. Enter a new password in the New Password field.

For password requirements, click Password Policy to expand the section and view the details.

#### Password Policy:

- Password must be at least 8 characters long.
- Password must contain at least 1 lowercase letter.
- Password must contain at least 1 numeric character.
- Password must contain at least 1 uppercase letter.

Reenter your new password in the Confirm New Password field. Click > update password

If updating your password failed, then the system displays an error message at the top of the page. Some common errors are:

- You entered your current password incorrectly.
- You entered a new password that doesn't meet the requirements.

 The value you entered in the Confirm New Password field doesn't match the value you entered in the New Password field.

#### **User Information**

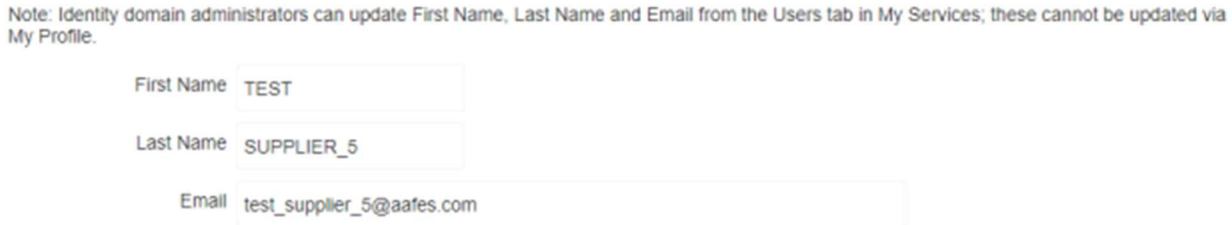

## EXCHANGE OTM TEST ENVIRONMENT

### **Change Password**

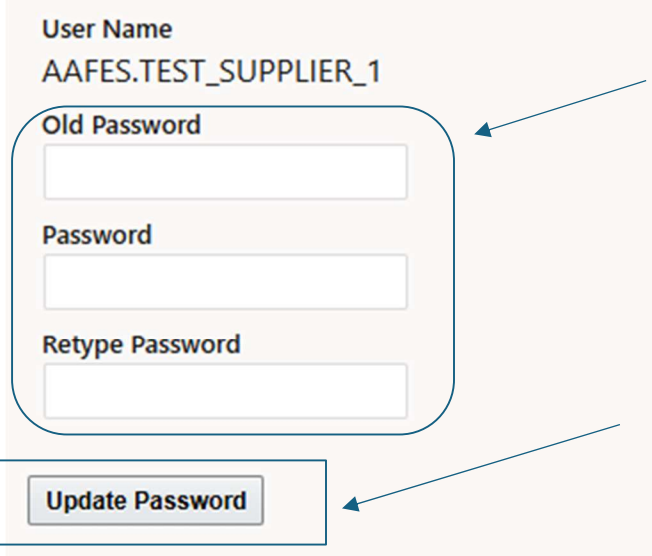

If successful, you will see: Password updated successfully. You will also see the next time the current password will expire.

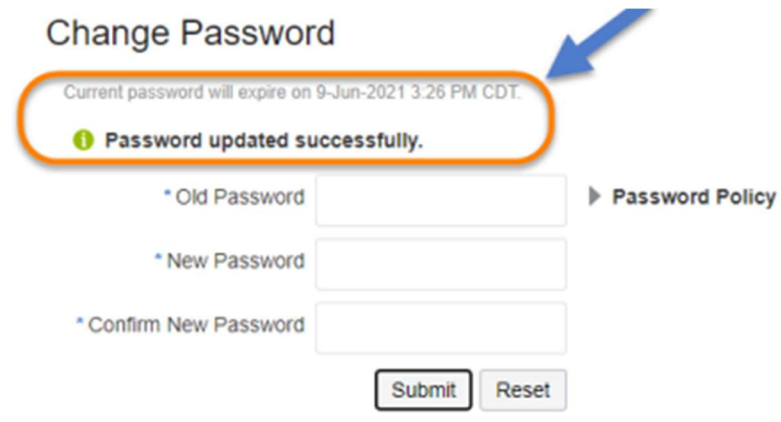

# Thank you for reviewing the Change your OTM password!

Should you require any assistance with this process, please contact:

ServiceNow at: https://aafes.servicenow.com/csm